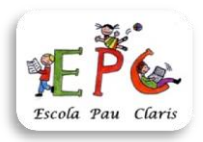

### **QUOTA ESCOLAR CURS 2023-2024**

Benvolgudes famílies,

L'import de la quota per **educació infantil** (I3, I4, I5) serà de **90 €.** 

Aquesta quota serà en concepte de:

- Material individual i comunitari fungible d'aula.
- $\overline{\phantom{a}}$  Material educatiu manipulatiu.
- $\overline{\phantom{a}}$  Aplicació DINANTIA per gestionar els comunicats família-escola.
- **►** Sortida a la neu.

# **Atenció: I4 i I5 han de reutilitzar les carpetes i la llibreta i portar-les el primer dia d'escola.**

Aquests imports els haureu d'ingressar **al compte de l'escola del Banc de Sabadell** a través del **caixer automàtic o bé una transferència,** fins el **dia 2 de setembre de 2023**. Trobareu les instruccions de com fer-ho al final del comunicat.

**El comprovant de pagament** s'haurà de portar el **primer dia d'escola, 6 de setembre,** i lliurar-lo al/la tutor/a.

# **El dimarts 5 de setembre a les 11:00 es farà la reunió per a les famílies noves d'educació infantil.**

### **PASSOS A SEGUIR PEL PAGAMENT AL CAIXER DEL BANC DE SABADELL**

### **Amb targeta bancària de qualsevol entitat**

- 1. Introduir la targeta. Escollir + operacions. Al menú, seleccionar "Pagament a tercers".
- 2. Teclejar el PIN (nombre secret) de la targeta i seleccionar "Continuar".
- 3. Teclejar el codi **"003887" per l'ESCOLA PAU CLARIS.** Prémer "Acceptar".
- 4. Apareixerà una sol·licitud de confirmació de l'entitat, **"Entitat ESCOLA PAU CLARIS"**. Seleccionar i prémer "Acceptar".
- 5. Al menú de pagaments disponibles, triar el concepte a pagar.

# 6. Introduir **el NOM I COGNOMS DE L'ALUMNE i el CURS**.

### *Per exemple: PAU GARCIA FONT - 1A*

- 7. Comprovar que totes les dades siguin correctes i prémer "Acceptar".
- 8. Retirar els dos rebuts impresos, un per l'escola i l'altre per vosaltres. Retirar la targeta.

### **En metàl·lic**

- 1. Seleccionar " Operar sense targeta". Seleccionar l'idioma.
- 2. Seleccionar "Ingressar bitllets" i "Continuar".
- 3. Introduir el número de compte: **ES 69 0081 0196 1900 0146 6156 (Escola Pau Claris)**. Acceptar.
- 4. Preparar els bitllets a introduir. "Continuar". Introduir els bitllets.
- 5. Referència de l'ingrés: introduir el **NOM I COGNOMS DE L'ALUMNE, CURS** i **CONCEPTE** que es paga.
	- *Per exemple: PAU GARCIA FONT - 1A – QUADERNS/MATERIAL...*
- 6. Comprovar que les dades siguin correctes i prémer "Acceptar".
- 7. Seleccionar "Finalitzar ingrés" i retirar els rebuts impresos.